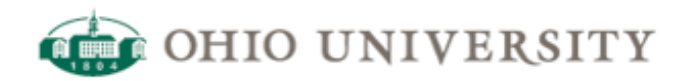

# **OIT Web Services | CommonSpot Help Guide**

## **Document Manager - Uploading a New Document**

<http://www.ohio.edu/web/help/docs/documents/document-manager-upload-document.cfm>

#### **Uploading a document to an existing Category**

- 1. Go to the manage page for the documents usually in the same directory the documents are listed in and named as manage.cfm. For example if the documents are showing up on http://www.ohio.edu/trustees/agendas/, the manage page is http://www.ohio.edu/trustees/agendas/ **manage.cfm**
- 2. Click on "Manage Documents"
- 3. Click on "New Documents & Categories"
- Select the category you want from the drop down menu (if you want to make a new category, 4. [read here](http://www.ohio.edu/web/help/docs/document-manager-upload-document.cfm#newcategory))
- Select the SubCategory, if desired, from the dropdown menu. If you do not wish to create or 5. choose a subcategory, choose 'No Subcategory' from the SubCategory field. (if you want to make a new subcategory, [read here](http://www.ohio.edu/web/help/docs/document-manager-upload-document.cfm#newsub))
- 6. Click on "Browse…" and select the image from your hard drive to upload
- 7. Once you select the document, select the document type. If no document type exists, or this is a new document type, fill in the information for document type (i.e., PDF, Excel, Text, Presentation, etc.)
- Add a Document Description. This will become the name of the document that users will 8. click to view the document.
- 9. Select the "Document Date" by clicking on the calendar.
- 10. Click on Submit Now and your document will be uploaded.

#### **Adding a new category**

- 1. Click New Documents & Categories
- 2. In the Category field, choose 'New Category'
- 3. Provide a name for the Category in the 'Category Name' field
- 4. Optionally, provide an error message to appear when no documents are in this category.
- 5. Optionally, provide a document to upload into this new category by clicking the 'Browse' button on the 'Document to Upload' field.
- 6. Click 'Submit now', and you will be presented with a transaction summary. Click Continue.

#### **Adding a subcategory:**

1. Click on "Manage Documents"

- 2. Click on "New Documents & Categories"
- Select the category you want from the drop down menu (if you want to make a new category, 3. [read here](http://www.ohio.edu/web/help/docs/document-manager-upload-document.cfm#newcategory))
- 4. The SubCategory field will appear. Choose 'New SubCategory'.
- 5. Provide a name for the SubCategory in the 'SubCategory Name' field
- 6. Optionally, provide an error message to appear when no documents are in this subcategory.
- 7. Optionally, provide a document to upload into this new subcategory by clicking the 'Browse' button on the 'Document to Upload' field.
- 8. Click 'Submit now', and you will be presented with a transaction summary. Click Continue.

### **Managing Documents in the Document Manager:**

- the '**e**' icons enable you to edit the category/subcategory/document
- the '**x**' icons enable you to delete a category/subcategory/document. If you delete a category/subcategory, all documents under it will be deleted as well. This cannot be undone, so delete carefully!
- The display Option can be changed to one of the following using the 'e': Display All, Academic Year, Calendar Year, Fiscal Year, or Date Range.